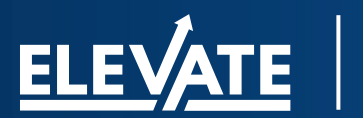

## MIXER REGISTRATION

### **ELEVATE**

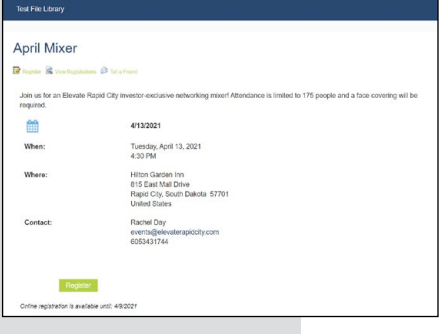

#### **Registration**

First, visit the [registration page](https://elevaterapidcity.site-ym.com/events/event_list.asp). On the registration page, select the green "Register" button.

# Rachel **O Box 747** 605-343-1744 Next

#### **Enter your information**

Next, begin entering your information. Since this is a new platform, you must create a new account. Please enter your contact information as you'd like it to be saved in our database for future events. Your company name should autopopulate as your business is an investor. After you've entered your information you will hit the green "Next" box. Be sure to complete all required fields or you won't be able to proceed.

# Info Attendee Se ice: \$15.00

#### **Investor or Annual Mixer Pass?**

Select if you're an Investor or if you have an Annual Mixer Pass (AMP). If you have an AMP then you should have received a separate email with instructions.

If you are registering multiple people you will want to make your selection and hit "Save & Add Another Attendee." If you are registering one person, then simply hit "Save & Finalize Registration."

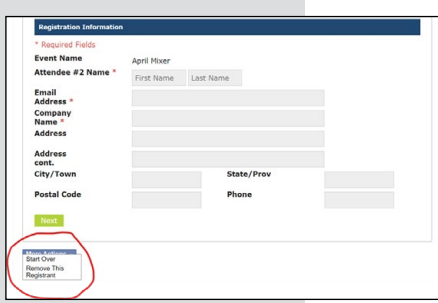

### **Another attendee**

Did you accidentally select to add another attendee? Simply hit "More Actions" and then select "Remove This Registrant." If you didn't do this, you may skip this step and go to the next.

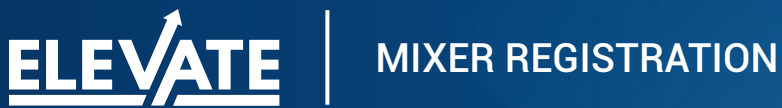

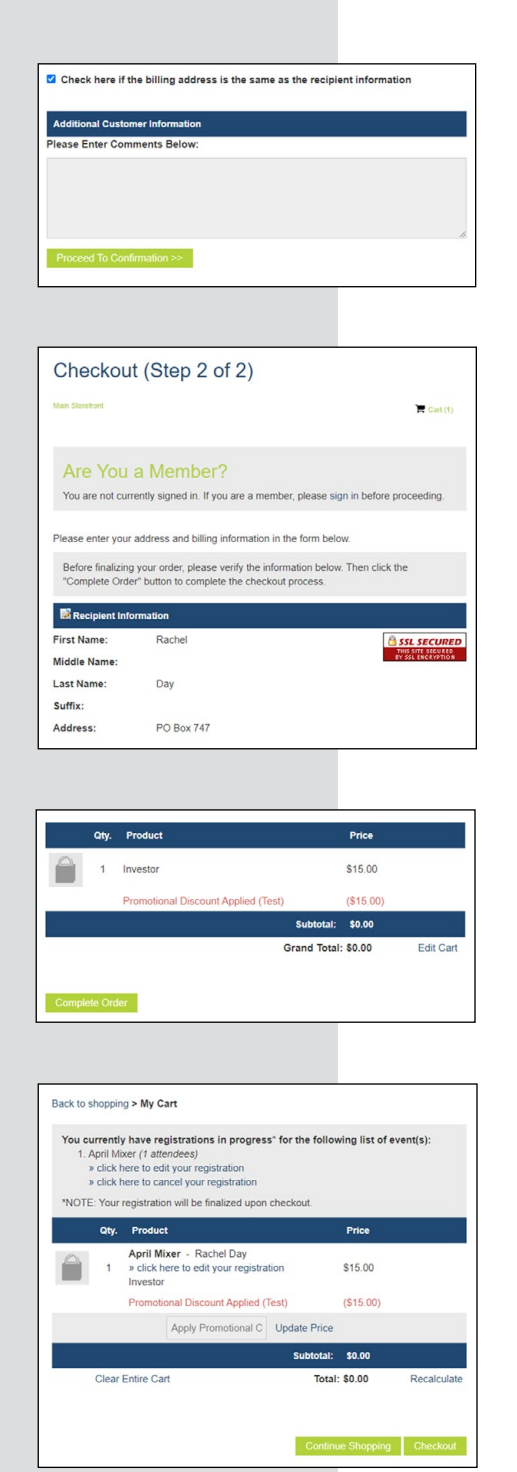

#### **Payment**

After you selected "Save & Finalize Registration," you will be brought to a payment page where you can enter your credit card information. Once you've entered your information, you will select "Proceed To Confirmation."

#### **Review registration**

You will have one more opportunity to review your registration and ensure all information is correct. If it is correct, scroll to the bottom.

### **Complete order**

Assuming all your information is correct, click "Complete Order." If there are errors, select "Edit Cart."

### **Edit cart**

If you need to edit your cart, you will be brought to a page that looks like this. Here, you can edit or cancel your registration. *(Please note: unless you have an Annual Mixer Pass you will not have a Promotional Discount code. This is simply for testing purposes only.)*

Once you've made your changes, select "Checkout" again. You will be prompted to enter your billing information once again and follow the aforementioned steps.

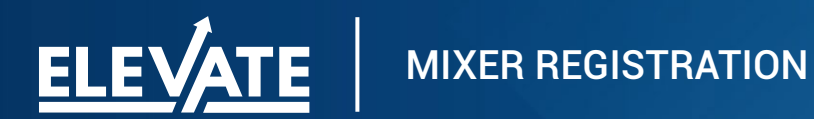

#### Thank You

#### Thank you for registering for the April Mixer at Hilton Garden Inn! As a reminder, face coverings will be required.

We have a new online check-in process that will be used for this event! Keep an eye on you

nail for instructions If, for some reason, you will no longer be able to attend, please contact us as soon as<br>possible. With social distancing we have had to limit the number of people who can attend<br>and we want to ensure that our waitlist can

#### **Payment**

Congratulations! You've successfully completed your registration. Exit the screen and an email will be sent. *If you don't see the confirmation email in your inbox, please check your junk box and mark the email as not junk.* 

Additionally, you can select "View Invoice/Receipt" which is located under "Thank You."

If you run into issues registering, please contact Rachel Day. *Please note: you will be required to handle your own registration. The Elevate offices will not be accepting emailed RSVPs.*

Rachel Day, Events & Training Manager 605.718.8454 events@elevaterapidcity.com

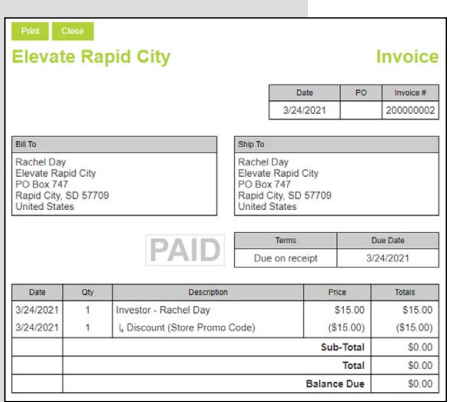

#### **Receipt**

If you select "View Invoice/Receipt," this page will appear. You may print this page for your records.